# *Release Notes - ET1N0 / ET1N2 GB - BSP v04.61.2399 / v01.10.2602 - Stagefright Security Vulnerability in Android Devices - SPR 28147*

*[Introduction](#page-0-0) [Description](#page-0-1) [Contents](#page-0-2) [Device Compatibility](#page-0-3) [Installation Requirements](#page-0-4) [Installation Instructions](#page-0-5) [Part Number and Release Date](#page-0-6)*

## <span id="page-0-0"></span>*Introduction*

SPR28147 - Security vulnerabilities have been identified in the Android Stagefright multimedia libraries.

Patch to fix SPR28147 is being provided for ET1N0 and ET1N2 GB devices.

### <span id="page-0-1"></span>*Description*

Vulnerabilities were discovered in the Android Stagefright multimedia libraries. The patch addresses the following:

CVE-2015-1538 CVE-2015-1539

## <span id="page-0-2"></span>*Contents*

SPR28147\_ET1\_GB\_en\_031413\_v1.zip (ET1NX GB Stagefright recovery update patch – Applicable for both ET1N0 & ET1N2)

SPR28147\_ET1xxGBen031413\_v1.apf (ET1NX GB Stagefright patch AirBEAM package – Applicable for both ET1N0 & ET1N2)

### <span id="page-0-3"></span>*Device Compatibility*

This software release has been approved for use with the following Zebra devices,

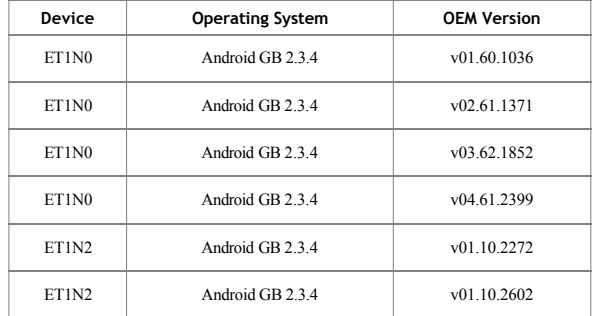

## <span id="page-0-4"></span>*Installation Requirements*

This SW is intended for the ET1N0 and ET1N2 GB device running the following builds only.

**ET1N0**  $v(01.60.1036)$ v02.61.1371 v04.61.2399 v03.62.1852

# **ET1N2**

v01.10.2272 v01.10.2602

#### <span id="page-0-5"></span>*Installation Instructions*

**For NORMAL installation of the PATCH:**

- 1. Copy " SPR28147\_ET1\_GB\_en\_031413\_v1.zip " to the root directory of SD card.
- 2. Place the SD card into the device to be upgraded and connect to A/C power.
- 3. Press and hold the device power button until the device options menu appears.
- 4. Tap on Reset to reboot the device.
- 5. When the device is rebooting hold the right Scan/Action button to enter Recovery update mode.
- 6. When the Recovery Mode screen appears release the Right Scan/Action button.
- 7. Tap Home key to access recovery menu screen.
- 8. Tap P1, P2 keys to navigate to "apply update from /sdcard" option.
- 9. Tap P3 to select this option.
- 10. Tap P1, P2 keys to navigate to the " SPR28147\_ET1\_GB\_en\_031413\_v1.zip " file.
- 11. Tap P3 to select this option.
- 12. After pressing P3, the upgrade will start.
- 13. After upgrading successfully, the screen will back to Recovery mode menu.
- 14. Tap P1, P2 keys to navigate to the 'reboot system now' option.
- 15. Tap P3 to select this option.
- 16. After pressing P3 system will reboot.

11. To verify that the patch is installed, you can check for the existence of the "SPR28147\_ET1\_GB\_en\_031413\_v1.txt" in/system/patch/. This'.txt' file will contain the SPR#s that are part of the patch and the patch build d

SPR28147\_ET1\_GB\_en\_031413\_v1.txt file contents: 08-13-2015 SPR28147

## **For MSP (REMOTE) installation of the PATCH:**

Please refer Mobility Service Platform deployment guide for instructions.

## <span id="page-0-6"></span>*Part Number and Release Date*

N/A

## August, 2015.